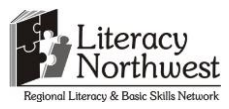

### **Task-based Activity Cover Sheet**

**Task Title:** Carpenter Using Construction Design Software

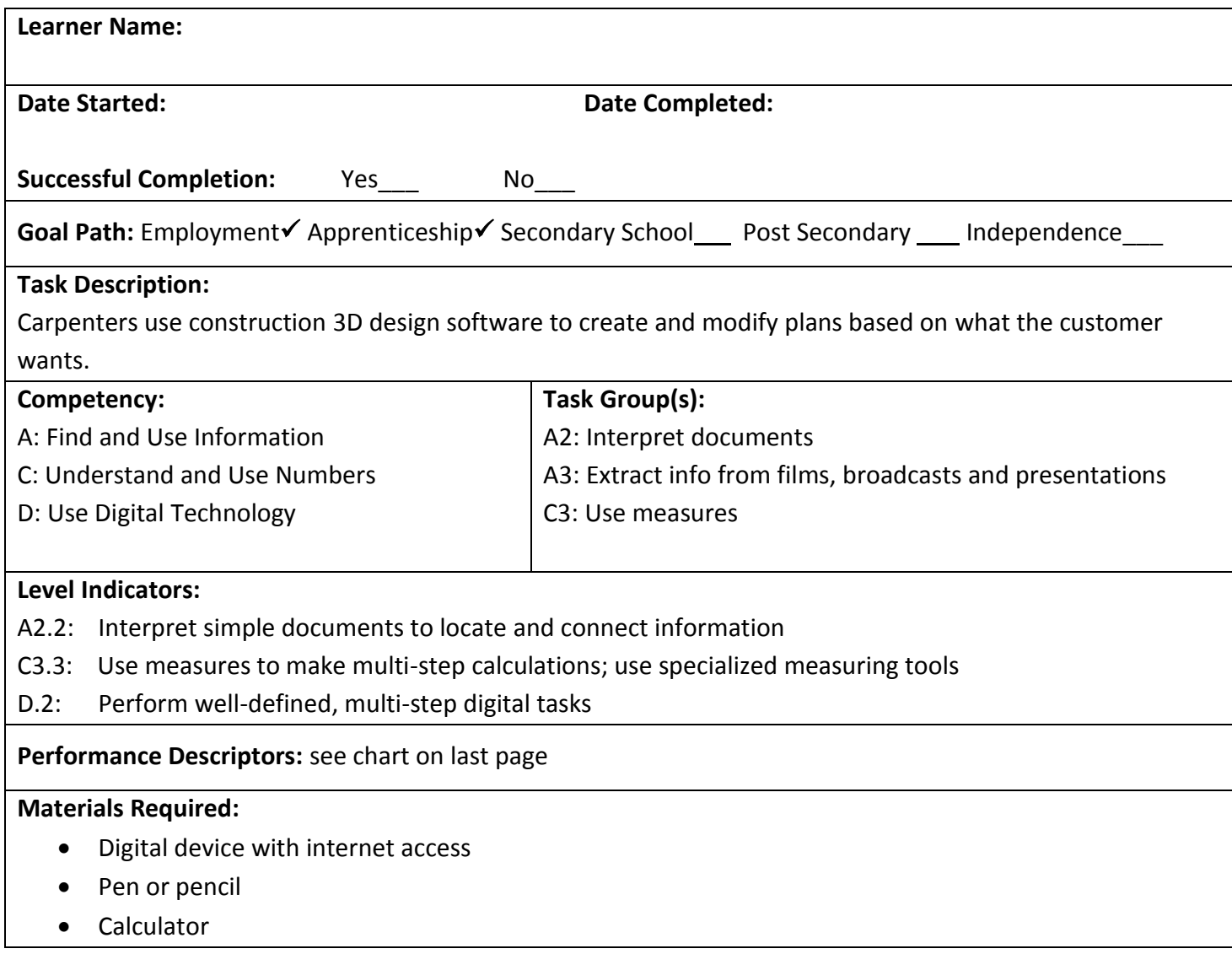

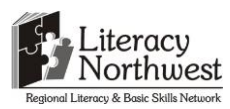

**Task Title:** Carpenter Using Construction Design Software

Carpenters use 3D design software to plan and communicate ideas with customers. They use the design software to develop models to show clients to save time and plan.

### **Learner Information and Tasks:**

Open a browser and perform a keyword search to find SketchUp 3D design software. Select the "getting started video" link and watch Part 1.

**Task 1:** How do you start and finish each action with your mouse?

**Task 2:** What measurement system is being used, according to the Distance indicator?

**Task 3:** What does the Push-Pull tool allow you to do with shapes?

**Task 4:** When a red dot appears, what does this mean?

**Task 5:** What are reference points called in SketchUp?

**Task 6:** What are the three tools used to navigate the image?

**Task 7:** When drawing a line, what colour will it turn if it is vertical?

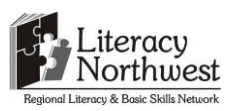

Watch the Part 3 video. A customer tells the carpenter she only wants 2 windows on the wall instead of the 3.

**Task 8:** What is the length of the wall with the 3 windows?

**Task 9:** In the revised 3d drawing, the 2 windows will be centred on the wall (as the 3 windows were in the original design). How far from the corner will the left edge of the left window be if the windows are the same size (30")? Note: the space between the windows will be 45".

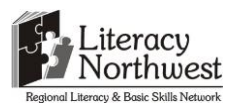

**Task Title:** Carpenter Using Construction Design Software

### **Answer Key**

**Task 1a:** This is the screen shot of the SketchUp home page (November 17, 2014).

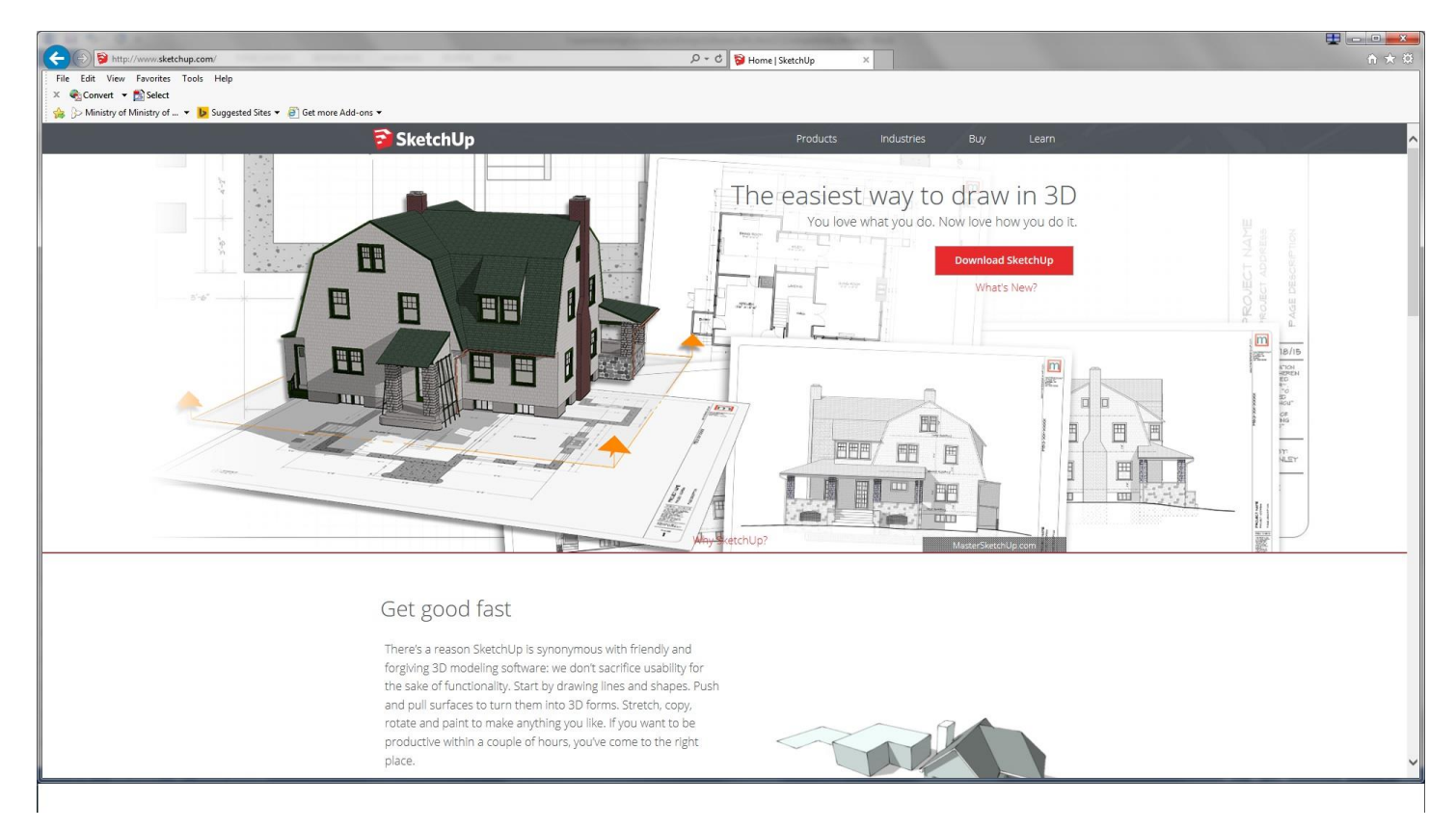

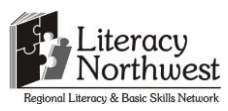

This is the screen shot of the SketchUp Learn page with the Part 1 video shown (November 17, 2014). This page may be accessed through the Learn link on the horizontal menu or by selecting the 'getting started video' link a little further down this page.

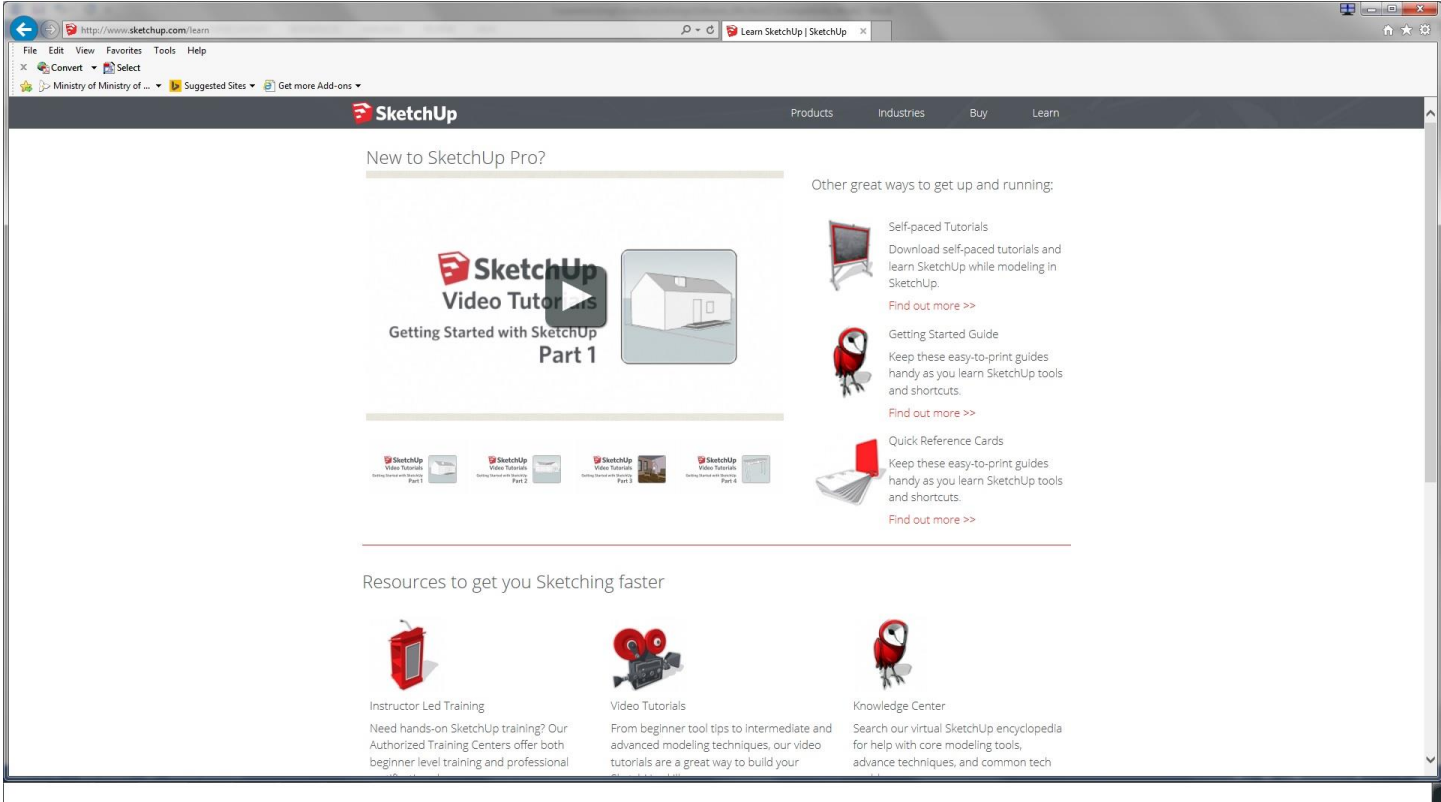

- a) Click and release your mouse
- b) Imperial (or feet and inches). The learner may also only say inches as that is all that is being indicated in the example.
- c) Push or pull any flat surface (they may also say makes the image 3D)
- d) The red dot indicates you are on the edge of a shape.
- e) Inference points
- f) The orbit, pan and zoom tools allow you to navigate in SketchUp.
- g) It will turn blue.

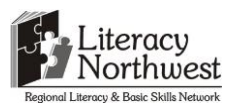

**Task 1c:** This is the screen shot of the SketchUp Learn page with the Part 3 video shown (November 17, 2014).

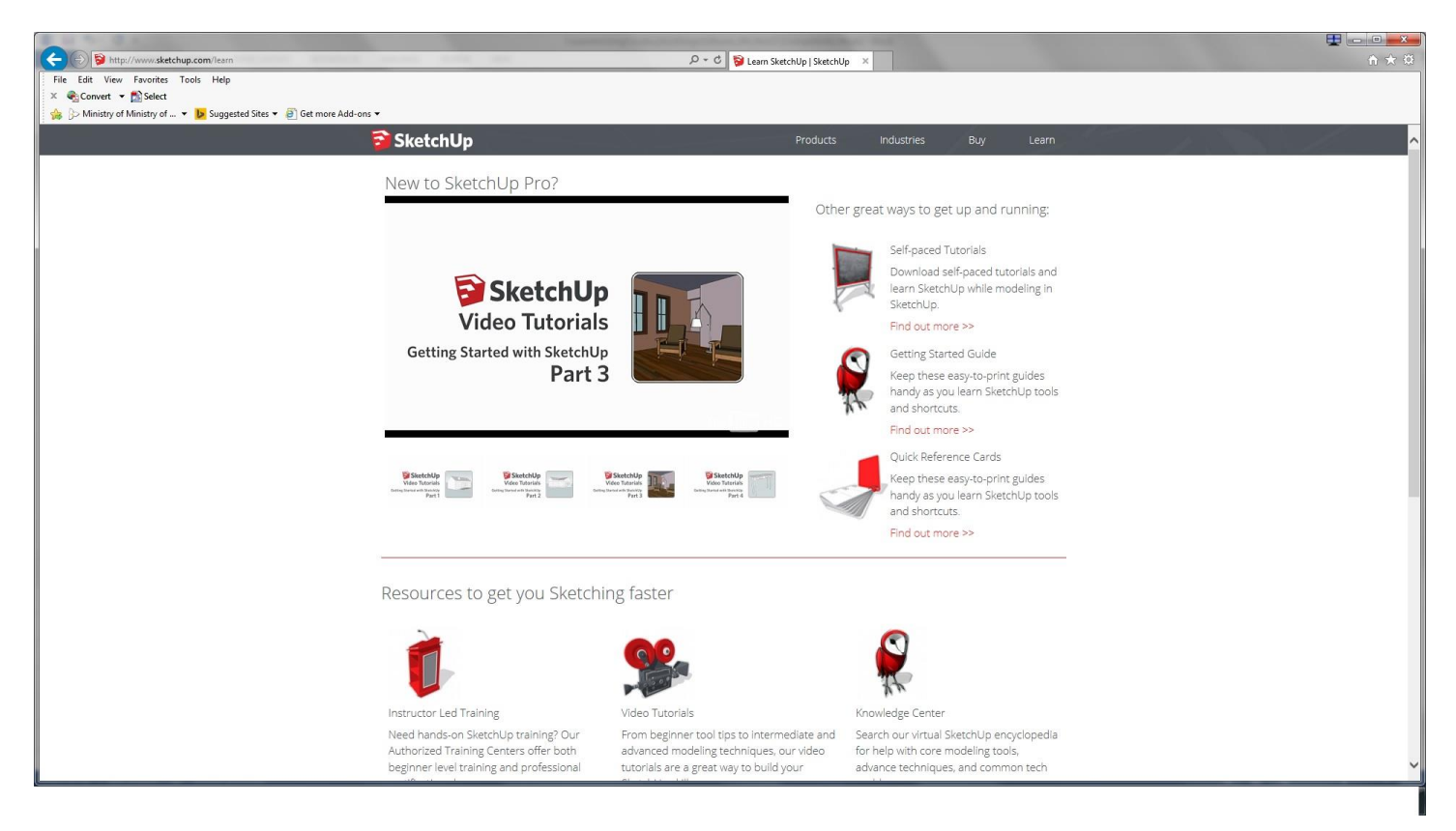

a) The length of the wall with the 3 windows is 20'.

b) The wall is 20' long. Each window is 30" wide. Convert 30" to feet.

 $30/12 = 2.5$ 

 $30'' = 2.5'$ 

The distance between the windows is 45". Convert 45" to feet

 $45/12 = 3.75'$ 

 $45'' = 3.75'$ 

Add the window widths and the space between them.

 $2.5' + 2.5' + 3.75' = 8.75'$ 

Subtract this total from 20' to determine how much wall space is available.

 $20 - 8.75 = 11.25'$ 

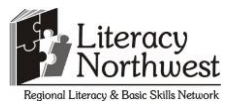

Since the windows will be centred on the wall, the distance from each window to the wall corner will be the same.

To determine the distance from the left corner of the wall to the left side of the left window, divide the remaining distance (11.25') in half.

 $11.25/2 = 5.625'$  (or 5' 7 1/2")

The left edge of the left window will be 5.625' from the left edge of the wall.

OR

The learner may convert to inches:

 $20'$  x 12 = 240" is the length of the wall

2 windows  $x 30'' = 60''$ 

 $60'' + 45'' = 105''$ 

 $240'' - 105'' = 135''$ 

 $135" \div 2 = 67.5"$ 

The left edge of the left window will be 67.5" from the left edge of the wall.

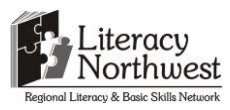

# **Task Title:** Carpenter Using Construction Design Software

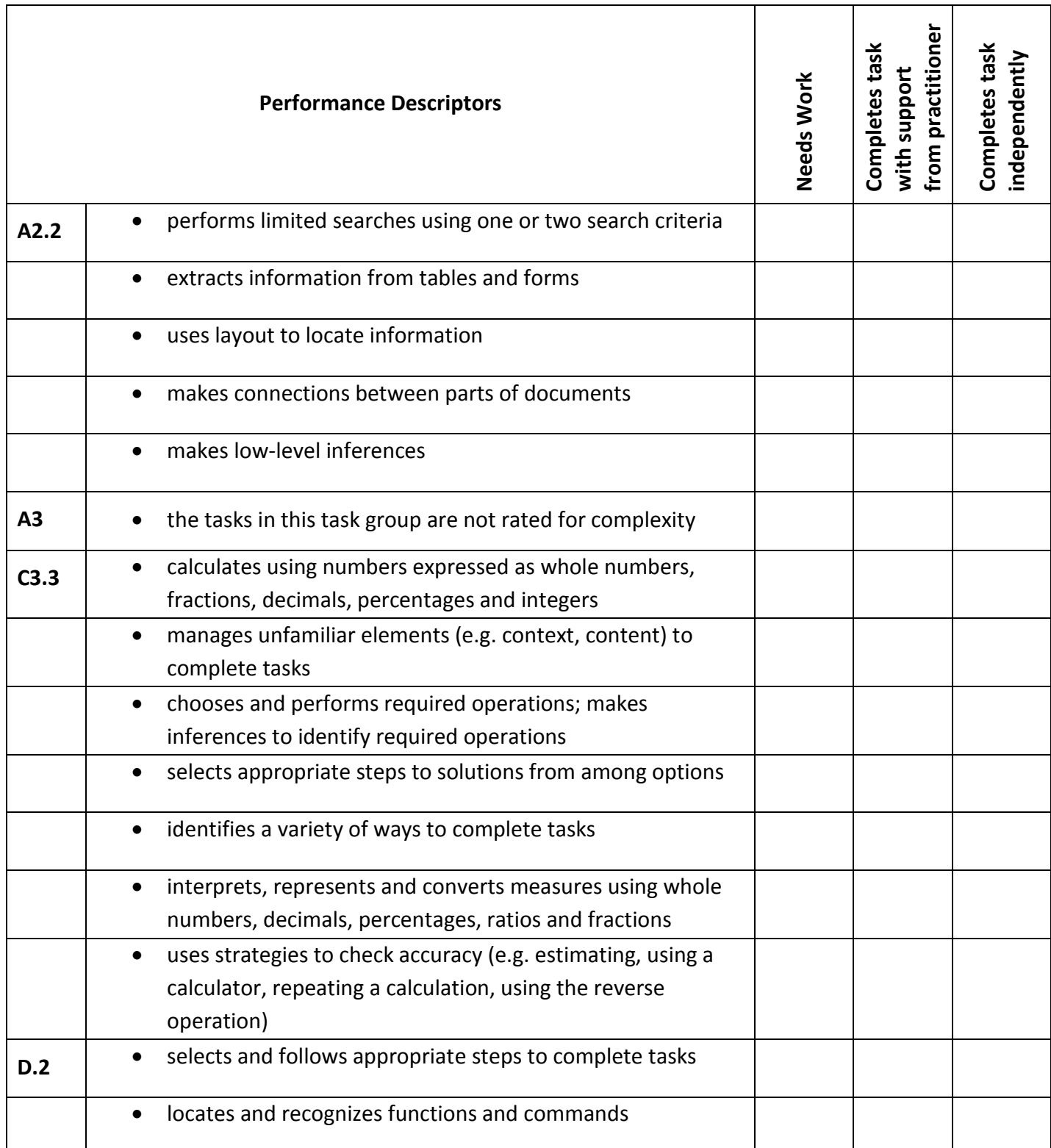

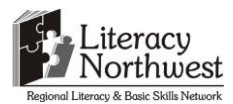

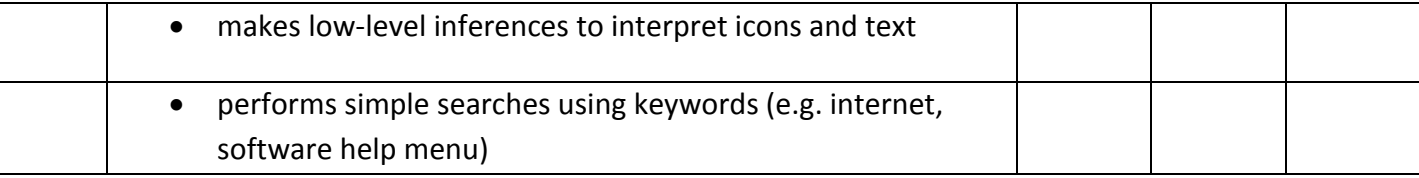

This task: was successfully completed\_\_\_ needs to be tried again\_\_\_

# **Learner Comments**

**\_\_\_\_\_\_\_\_\_\_\_\_\_\_\_\_\_\_\_\_\_\_\_\_\_\_\_\_ \_\_\_\_\_\_\_\_\_\_\_\_\_\_\_\_\_\_\_\_\_\_\_\_\_**

**Instructor (print) Learner Signature**